# **APP Rilievo 2.0**

**Manuale d'uso**

- NOME APP: **RILIEVO**
- URL: **<https://rilievo.exel.it/>**

# **0. Compatibilità**

Rilievo 2.0 è compatibile con Progetto Integra a partire dalla versione 5.12.8. Rilievo 2.0 è disponibile, come PWA, con sistemi iOS\* e Android\*. \*Requisiti minimi: iOS 11.3 e/o Android 8.

# **1. Introduzione**

# **1.1 Breve descrizione**

Benvenuto in Rilievo 2.0! La tua soluzione integrata per la gestione e la progettazione di impianti elettrici direttamente dal tuo smartphone! Rilievo non è solo un'estensione, ma un potente strumento che ora consente non solo di creare, salvare, e modificare la distinta delle utenze per i quadri elettrici, ma anche di visualizzare e gestire l'intero impianto elettrico come una struttura ad albero, offrendo una vista completa e dettagliata del tuo progetto elettrico.

Integrata con il software Progetto INTEGRA, Rilievo 2.0 ti permette di trasferire e sincronizzare i tuoi progetti con facilità e precisione, garantendo una progettazione più efficace e migliorando ulteriormente la qualità e la produttività del tuo lavoro.

\*Nota: Alla scadenza della licenza TRIAL, non sarà possibile recuperare i rilievi effettuati con la web app.

# **1.2 Novità della versione 2.0**

Rilievo 2.0 introduce una significativa novità: la gestione dell'impianto elettrico visualizzato come un albero. Questa nuova funzionalità permette una visione e una gestione dell'impianto elettrico più strutturata e organizzata, offrendo una panoramica chiara delle connessioni e delle relazioni tra i diversi elementi dell'impianto.

Ora puoi:

- Visualizzare l'intero impianto elettrico in una vista ad albero, evidenziando chiaramente le relazioni e le connessioni tra i diversi componenti.

- Navigare facilmente attraverso l'albero dell'impianto, permettendoti di avere una comprensione chiara e dettagliata della struttura dell'impianto.

- Modificare e gestire l'impianto elettrico direttamente dalla vista ad albero, semplificando il processo di modifica e aggiornamento del tuo progetto.

Scopri di più sulle nuove funzionalità e su come utilizzarle nel capitolo "**2.3 Esempio di flusso utente**".

# **2. Inizio Rapido**

## **2.1 Creazione dell'account e accesso**

Per accedere a Rilievo 2.0 è necessario avere un account utente. Se possiedi già delle credenziali a seguito dell'uso delle versioni precedenti dell'app o di altri servizi della nostra piattaforma, puoi utilizzarle per accedere. In caso contrario, dovrai creare un nuovo account.

#### - **Per creare un account:**

- 1. Visit[a Progetto Integra Trial -](https://www.exel.it/progetto-integra/richiedi-trial.html) Exel s.r.l. e clicca su "Richiedi Trial".
- 2. Completa il modulo di registrazione inserendo le informazioni richieste.
- 3. Verifica il tuo indirizzo e-mail cliccando sul link che ti abbiamo inviato.
- 4. Ora puoi accedere a Rilievo 2.0 utilizzando le tue nuove credenziali.

#### **- Per accedere:**

- 1. Visit[a https://rilievo.exel.it/](https://rilievo.exel.it/) o apri l'app.
- 2. Clicca su "Accedi".
- 3. Inserisci il tuo nome utente e la password (CARATTERI MAIUSCOLI) nei campi corrispondenti.

In caso di problemi di accesso o di dimenticanza della password, trovi tutte le informazioni per contattarci su questo link: Contatti - Orari - Telefoni - [Progetto Integra -](https://www.exel.it/contatti-3.html) Exel s.r.l.

## **2.2 Panoramica dell'interfaccia utente e navigazione**

Rilievo 2.0 presenta un'interfaccia utente pulita e organizzata, progettata per offrire un'esperienza utente efficiente e intuitiva. Ecco una breve descrizione delle principali aree e funzionalità dell'interfaccia:

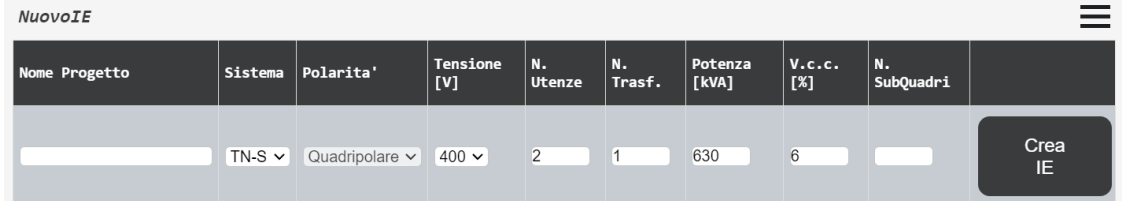

-**Crea IE:** Pulsante per creare un nuovo "Impianto Elettrico".

-**Nome Progetto:** Campo per inserire il nome del progetto corrente.

-**Sistema/Polarità/Tensione/N. Utenze/N. Trasf./Potenza/V.c.c./N. SubQuadri:** Vari campi e opzioni per specificare i dettagli del progetto corrente.

-**Menu Hamburger**: Questo menu fornisce un accesso rapido e facile a tutte le funzionalità cruciali dell'app, come la gestione dei progetti, l'accesso e la personalizzazione delle impostazioni.

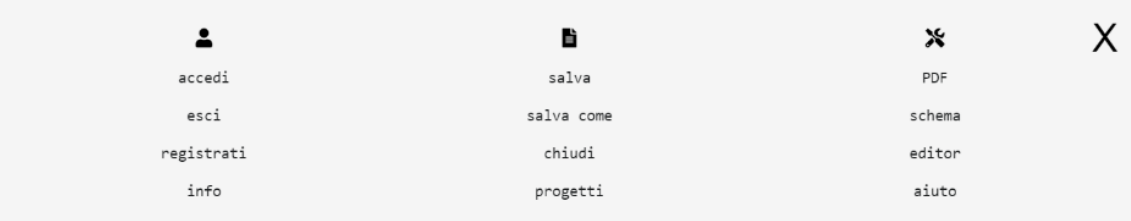

-**Accedi/Esci**: Consente di accedere o uscire dall'applicazione.

-**Salva/Salva Come/Chiudi/Progetti**: Opzioni per salvare il progetto corrente, salvarne una nuova copia, chiudere il progetto attuale o visualizzare tutti i progetti salvati.

-**PDF/Schema/Editor/Help:** Fornisce opzioni per esportare il progetto in formato PDF, visualizzare lo schema dell'impianto elettrico, attivare/disattivare l'editor tabellare e accedere alla guida online.

#### **2.3 Esempio di flusso utente**

> Creiamo un **nuovo progetto elettrico**:

> 1. Clicca su "*NuovoIE*" in alto a sinistra.

NuovoIE

> 2. Inserisci le informazioni richieste nei campi appropriati, come "Nome Progetto", "Sistema", "Polarità", ecc. e clicca sul bottone "Crea IE.

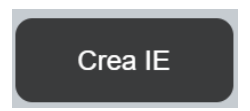

> 3. Utilizza l'opzione "Schema" per visualizzare l'albero dell'impianto elettrico e verificare le connessioni.

> 4. Utilizza l'opzione "Editor" per modificare in blocco campi come "Nome", "Potenza" e "Cosphi".

#### - **Pannello Proprietà:**

Una volta creato un nuovo albero, è possibile accedere al "Pannello Proprietà" cliccando con il tasto destro su un nodo (o effettuando un doppio tap su dispositivi touch). Questo pannello permette di visualizzare e modificare le proprietà di un nodo selezionato, offrendo opzioni specifiche a seconda del tipo di nodo:

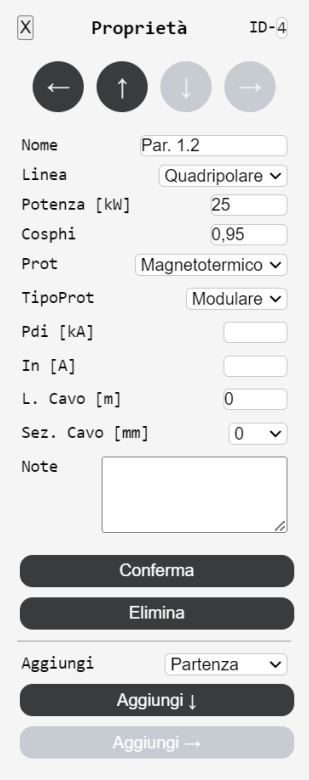

#### - **Proprietà Comuni:**

- **ID**: Identificatore univoco per il nodo (su Integra verrà assegnato alla Sigla).
- **Nome**: Campo di massimo 14 caratteri (su Integra verrà assegnato alla Descrizione).
- **Linea**: Campo che determina la polarità del circuito.
- **Potenza**: Campo numerico per definire la potenza (in kW).
- **Cosphi:** Campo numerico per definire il Cosphi.

#### - **Proprietà Specifiche**:

Le proprietà ulteriori sono specifiche del tipo di nodo e possono includere vari campi e opzioni come "Sistema", "Pdi", "In", ecc., che possono variare a seconda che il nodo sia di tipo "Fornitura", "Arrivo", "Partenza", o "Congiuntore".

#### **- Azioni sul Nodo:**

**N.B.: Se si eseguono operazioni di modifica sul nodo si visualizzeranno, nel pannello proprietà, le caratteristiche dello stesso: questo coincide nel mantenere la stessa tipologia di elemento nella lista di scelta accanto ad aggiungi (es. mi trovo su un arrivo ed indico "Arrivo"):**

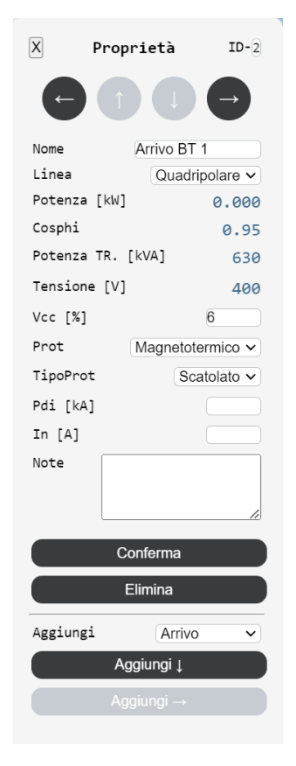

**Qualora volessi aggiungere, ad esempio una partenza, nel pannello proprietà non verranno visualizzati dati, i quali dovranno essere compilati dall'utente:**

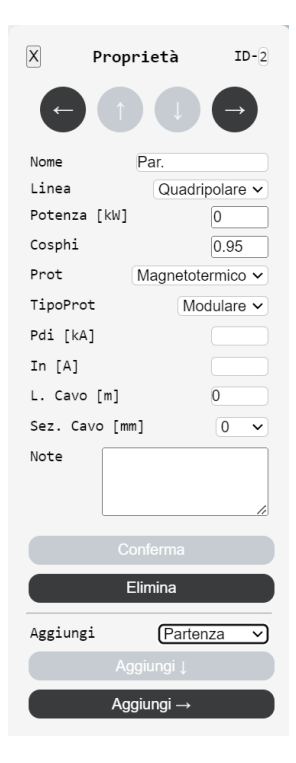

- **Conferma**: Applica le modifiche apportate alle proprietà del nodo.

- **Aggiungi ↓/→**: Dopo aver specificato il tipo di nodo che si vuole aggiungere (Fornitura, Partenza, Arrivo, Congiuntore), permette di aggiungere un nodo "fratello"(**↓**) o "figlio"(**→**) al nodo corrente. Al fine di rendere l'operazione più veloce, è possibile decidere le proprietà del nodo che si sta aggiungendo prima di cliccare su Aggiungi.

- **Elimina**: Rimuove il nodo corrente dall'albero.

- Utilizza i **pulsanti freccia** nel pannello per navigare tra i nodi collegati e apportare eventuali modifiche alle loro proprietà.

# **3. Gestione Progetti**

Cliccando su "*progetti"* si accede alla lista progetti.

# **N.B.: È necessario aver effettuato precedentemente l'accesso.**

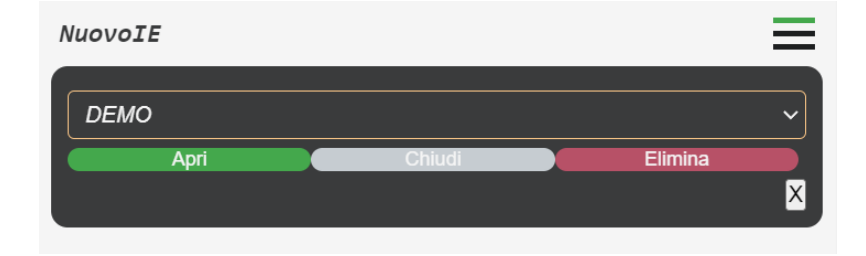

- 1- Lista **Progetti** Salvati: che potrai aprire sia da Rilievo che da INTEGRA.
- 2- Tasto **Apri**: apre i progetti salvati.
- 3- Tasto **Chiudi**: sblocca eventuali progetti rimasti aperti. Questo può succedere quando si tenta di accedere contemporaneamente in più utenti (con stesso numero di chiave) sullo stesso progetto attualmente aperto. Premendo il pulsante "Chiudi" sarete in grado di sbloccare il progetto in esecuzione.

**Attenzione: utilizzare tale funzionalità soltanto dopo essersi assicurati che il progetto sia stato salvato dal primo utente che lo aveva in esecuzione, altrimenti si rischia di perdere tutte le modifiche effettuate in precedenza!**

4- Tasto **Elimina**: elimina i progetti

# **3.1 Schema Colori**

# **Progetto in apertura**

Una volta **aperto** un progetto alcune voci del menu **cambiano colore**. Come si può vedere dall'immagine di cui sopra, una volta aperto il progetto *"DEMO",* l'APP segnala che vi è un progetto **aperto** ma **non modificato**. Si può decidere se salvarlo e chiuderlo con "*salva"* (o "*salva come"*) e "*chiudi"*. Oppure di sbloccarlo con il tasto azzurro *"chiudi"* che si trova cliccando su *"progetti".* Questo metodo assicura che lo stesso progetto non venga aperto e modificato contemporaneamente do più dispositivi che accedono all'app con lo stesso numero di chiave.

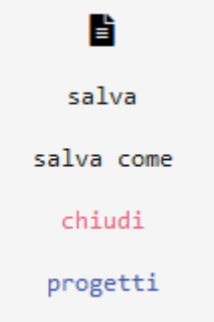

# **Progetto modificato**

Una volta modificato il progetto aperto, l'APP segnala che vi è **un progetto modificato**. L'opzione "*salva"* (o "*salva come"*) ed il titolo diventeranno rossi, e al titolo verrà aggiunto un **asterisco** (\*).

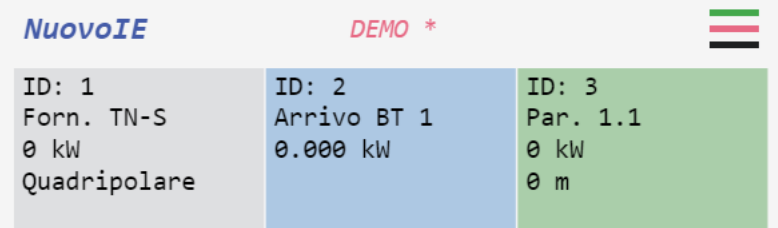

Si può decidere di:

- **salvarlo** e continuare a lavorarci con il tasto "*salva"*

- salvarlo e **chiuderlo** con "*salva"* (o "*salva come"*) e "*chiudi"*

- oppure di **sbloccarlo** con il tasto "**chiudi**" nella lista progetti una volta assicurati che non ci stia lavorando un collega.

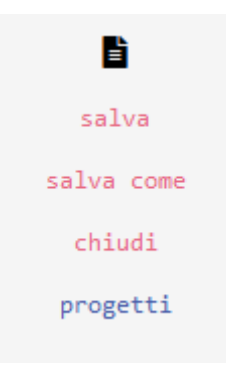

## **3.2 Lista progetti con file aperti**

Aprendo la lista progetti, eventuali progetti aperti vengono segnalati aggiungendo **[IN ESECUZIONE]** al titolo. Se non ci sono progetti aperti il tasto *"Chiudi"* è **grigio**, altrimenti è **blu**.

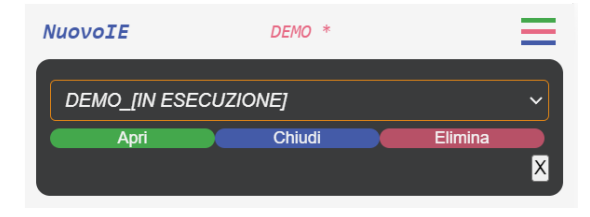

## **4. Installazione come Applicazione Web Progressiva (PWA)**

Le Applicazioni Web Progressive (PWA) sono applicazioni web che utilizzano le più recenti tecnologie web per offrire un'esperienza utente simile a quella di un'app nativa su dispositivi mobili e desktop. RILIEVO 2.0 è disponibile come PWA, permettendoti di installarlo sul tuo dispositivo per un accesso rapido e una navigazione ottimizzata.

# **4.1 Installazione su Dispositivo Mobile**

Segui questi passaggi per installare Rilievo 2.0 sul tuo smartphone o tablet:

Su Android:

1. \*\*Apri il Browser\*\*: Utilizza Chrome o un altro browser compatibile con le PWA.

2. \*\*Visita il Sito\*\*: Naviga verso https://rilievo.exel.it/

3. \*\*Menu del Browser\*\*: Tocca: nell'angolo in alto a destra del browser per aprire il menu.

- 4. \*\*Aggiungi a schermata Home\*\*: Tocca "Aggiungi a schermata Home" o  $\mathbb{F}$  Installa app.
- 5. \*\*Conferma\*\*: Tocca "Aggiungi" o **Installa** quando viene visualizzata la richiesta.

6. \*\*Apri l'App\*\*: Troverai l'icona di RILIEVO sulla tua schermata home. Toccala per aprire l'app come una PWA.

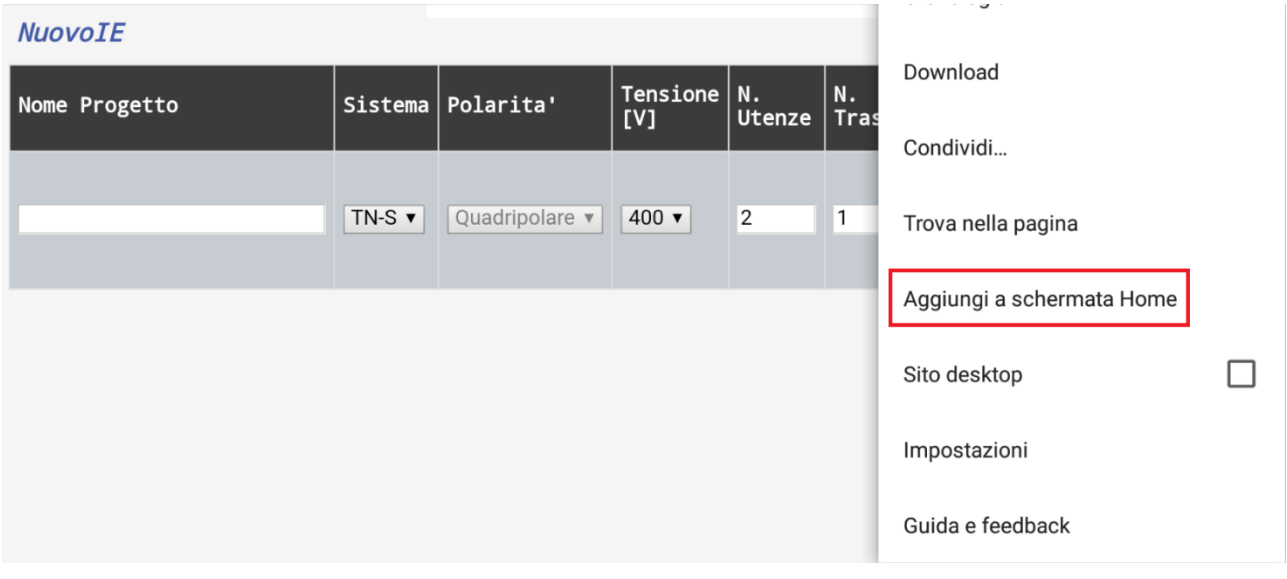

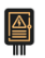

rilievo rilievo.exel.it

**Installa** 

# Su iOS (Safari):

- 1. \*\*Visita il Sito\*\*: Apri Safari e naviga verso https://rilievo.exel.it/
- 2. \*\*Pulsante di Condivisione\*\*: Tocca l'icona di condivisione ( <sup>1</sup>) nella barra inferiore.
- Aggiungi alla schermata Home  $\left( \overline{+}\right)$ 3. \*\*Aggiungi a schermata Home\*\*: Scorri verso il basso e tocca .
- 4. \*\*Conferma\*\*: Tocca Aggiungi nell'angolo in alto a destra.
- 5. \*\*Apri l'App\*\*: L'icona di RILIEVO apparirà sulla tua schermata home. Toccala per aprire l'app come una PWA.

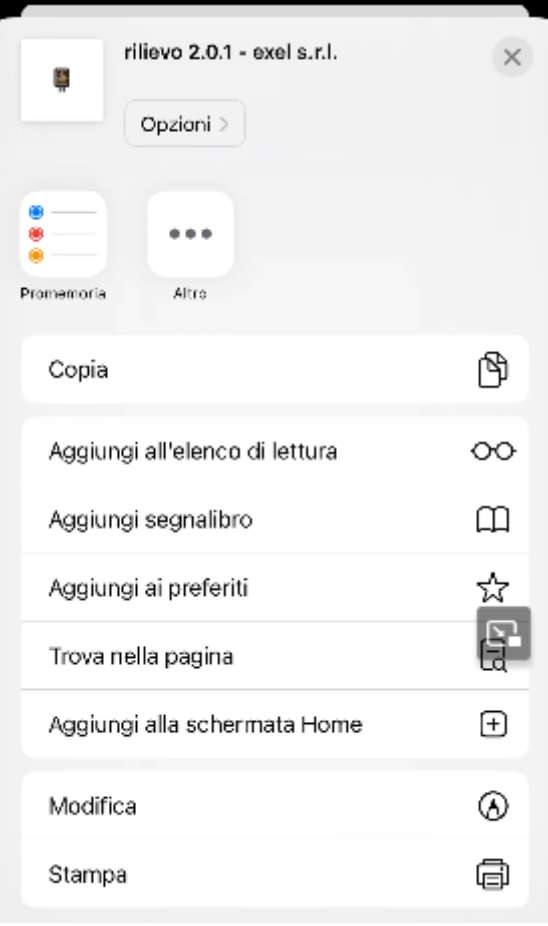

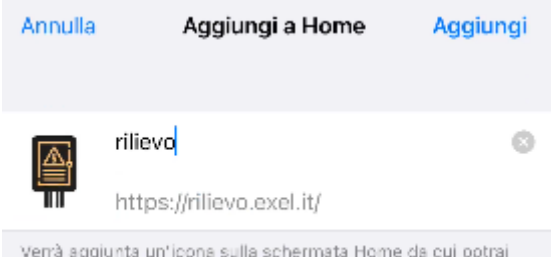

accedere rapidamente al sito web.

# **4.2 Installazione su Desktop**

Le PWA possono anche essere installate sui computer desktop per una rapida accessibilità e un'esperienza utente migliorata.

Su Google Chrome:

1. \*\*Visita il Sito\*\*: Apri Chrome e naviga verso https://rilievo.exel.it/

2. \*\*Installa l'App\*\*: Nell'angolo in alto a destra della barra degli indirizzi, clicca sull'icona "+" o sull'icona di installazione (potrebbe apparire come un computer o un'app).

3. \*\*Conferma\*\*: Clicca su "Install" quando appare la finestra di dialogo.

4. \*\*Apri l'App\*\*: RILIEVO apparirà come un'app indipendente che può essere avviata dal menu Start, dalla barra delle applicazioni o dal desktop.

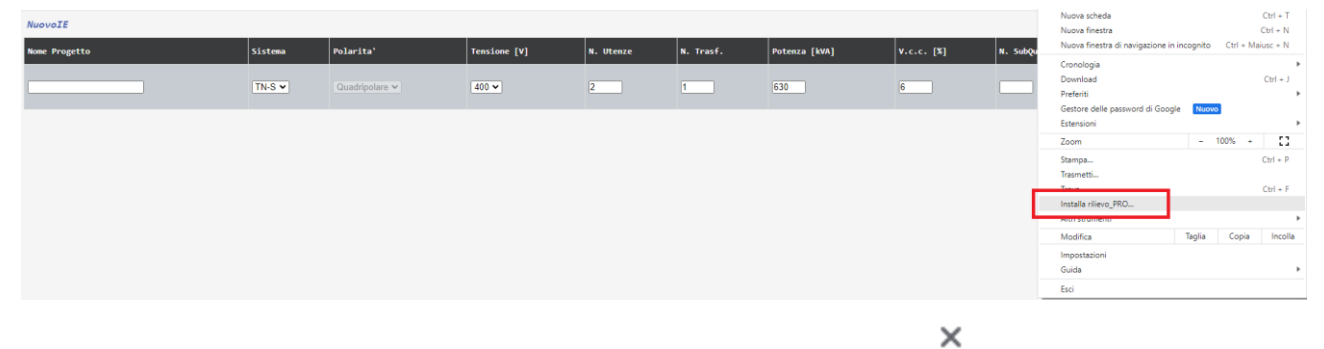

Vuoi installare l'app?

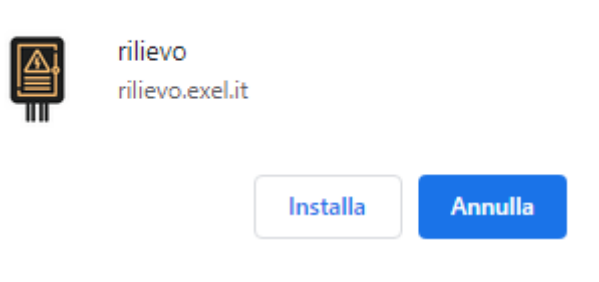

Su Microsoft Edge:

- 1. \*\*Visita il Sito\*\*: Apri Edge e naviga verso https://rilievo.exel.it/
- 2. \*\*Menu\*\*: Clicca sui tre punti orizzontali nell'angolo in alto a destra per aprire il menu.

3. \*\*Installa\*\*: Clicca su "Apps" > "Install".

4. \*\*Apri l'App\*\*: RILIEVO sarà disponibile come un'app nel menu Start e potrà essere avviata come un'app a sé stante.

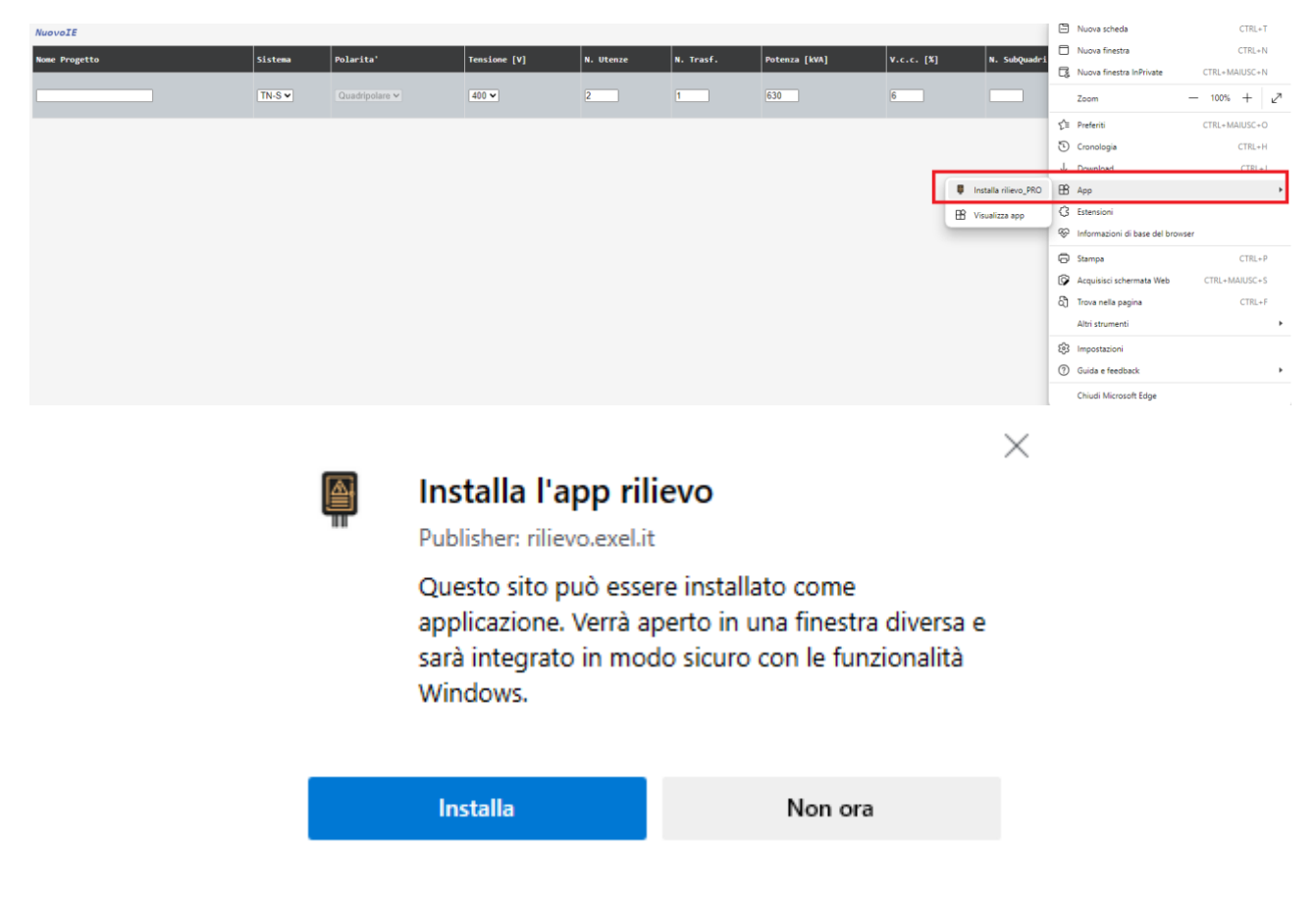

Altri browser:

Nota: Al momento, Firefox, e gli altri browser più comuni, non supportano pienamente l'installazione di PWA direttamente dal browser su desktop. Puoi comunque utilizzare l'applicazione web direttamente dal browser web scelto visitando il sito web.

# **4.3 Utilizzo dell'App**

Una volta installato, Rilievo 2.0 funzionerà come un'app nativa sul tuo dispositivo. L'icona di Rilievo ti permetterà di accedere direttamente all'applicazione senza dover aprire il browser. La navigazione e l'uso dell'app saranno ottimizzati per l'utilizzo fuori linea e avranno un aspetto e una sensazione simili a quelli di un'app nativa.

Ricorda che per ricevere aggiornamenti e modifiche, la PWA deve essere connessa a Internet, ma molte delle funzionalità saranno disponibili anche offline.